第一步: 登陆中国大学 MOOC 平台 http://www.icourse163.org, 点 击"学校云"进入。

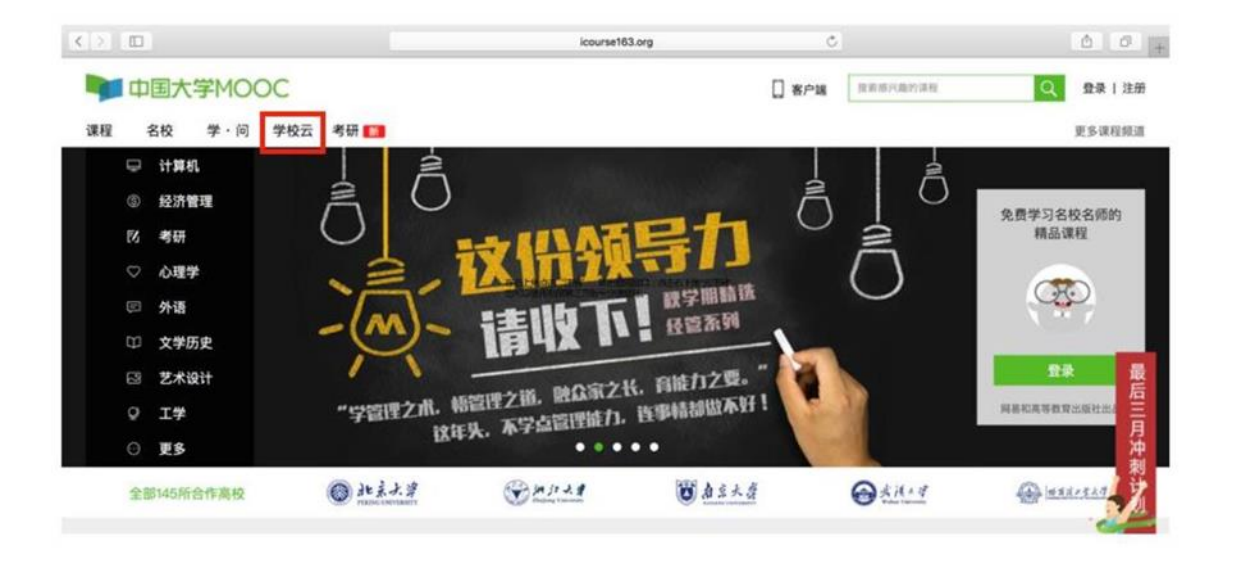

## 第二步: 进入学校云, 点击学生认证。

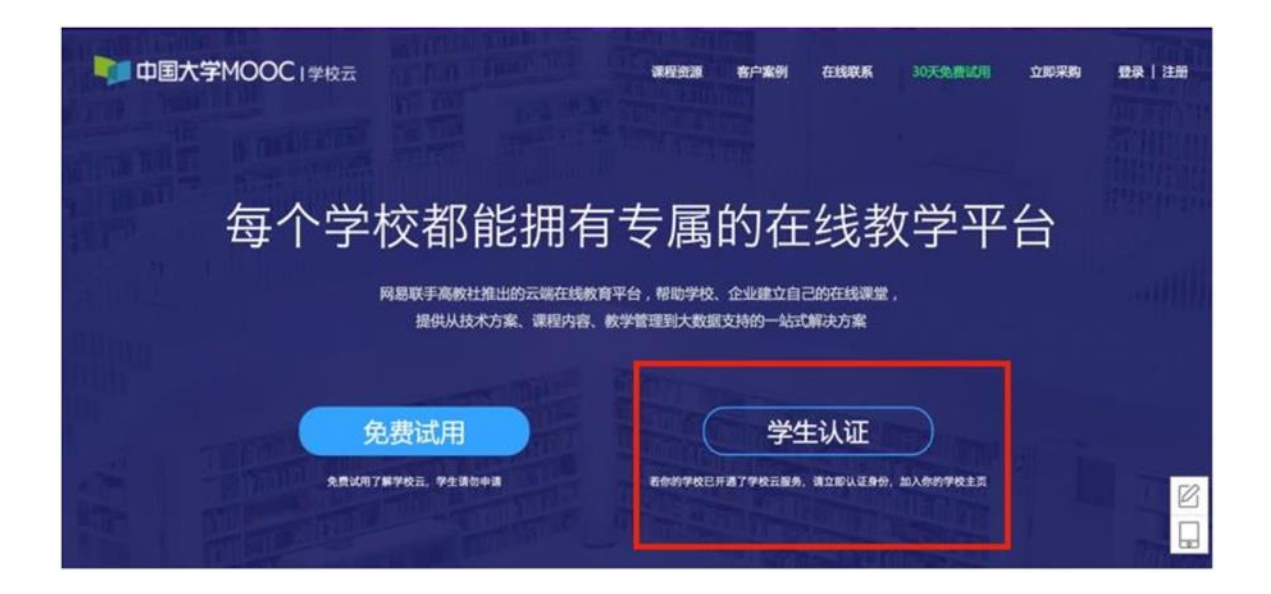

注册中国大学 MOOC 账号, 或直接登录已有账号。

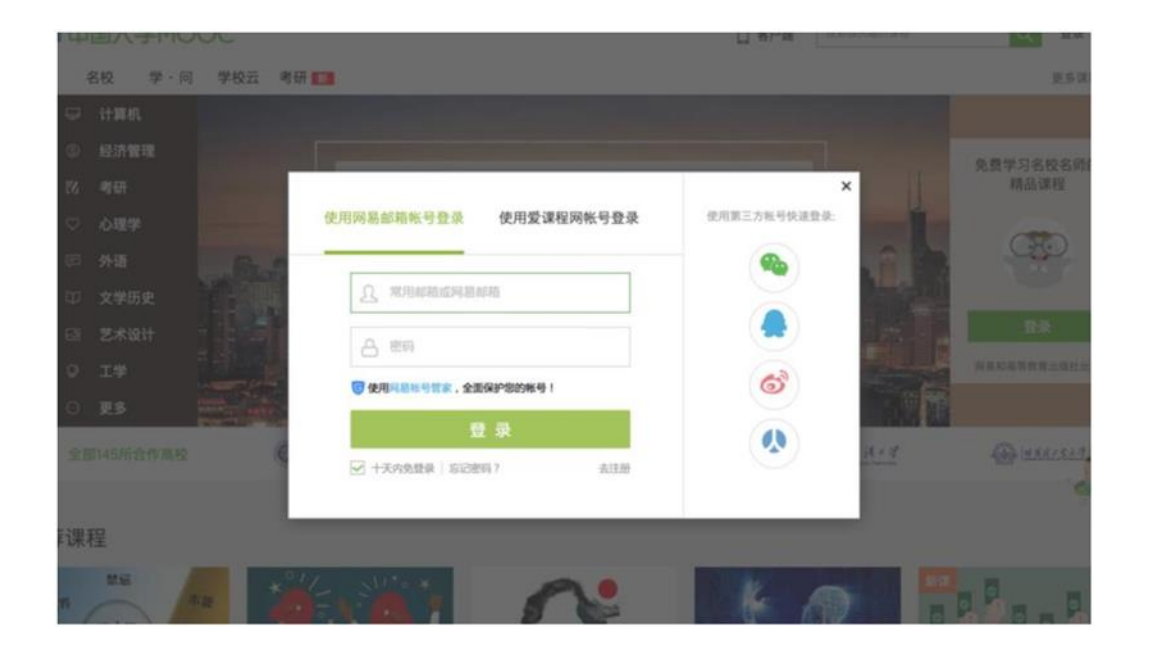

第三步: 完成学生认证;输入学校和老师告知的学号。

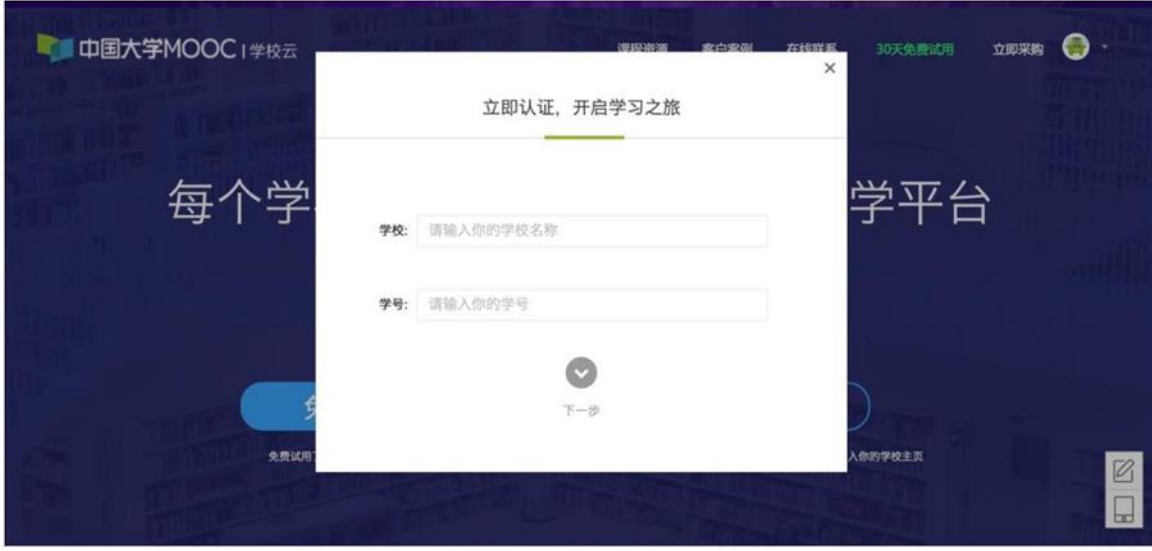

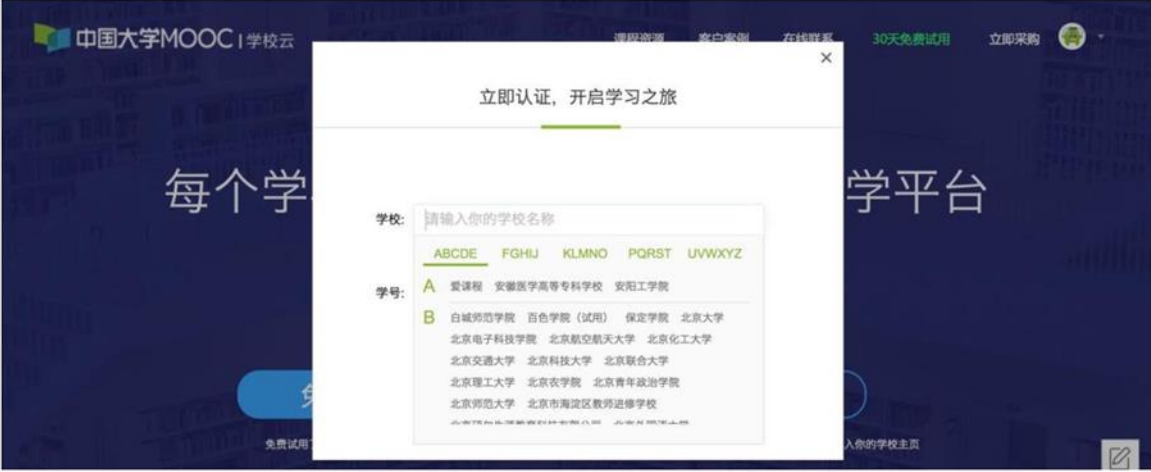

输入姓名及认证码(认证码:老师告知的身份证后 6 位)。

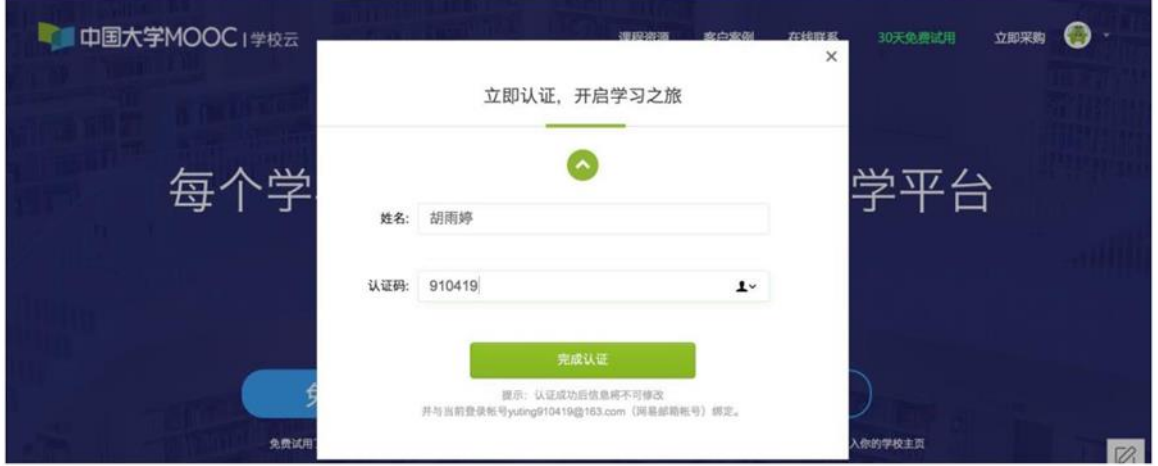

第四步: 完成学校云认证后,进入学校云选课学习。

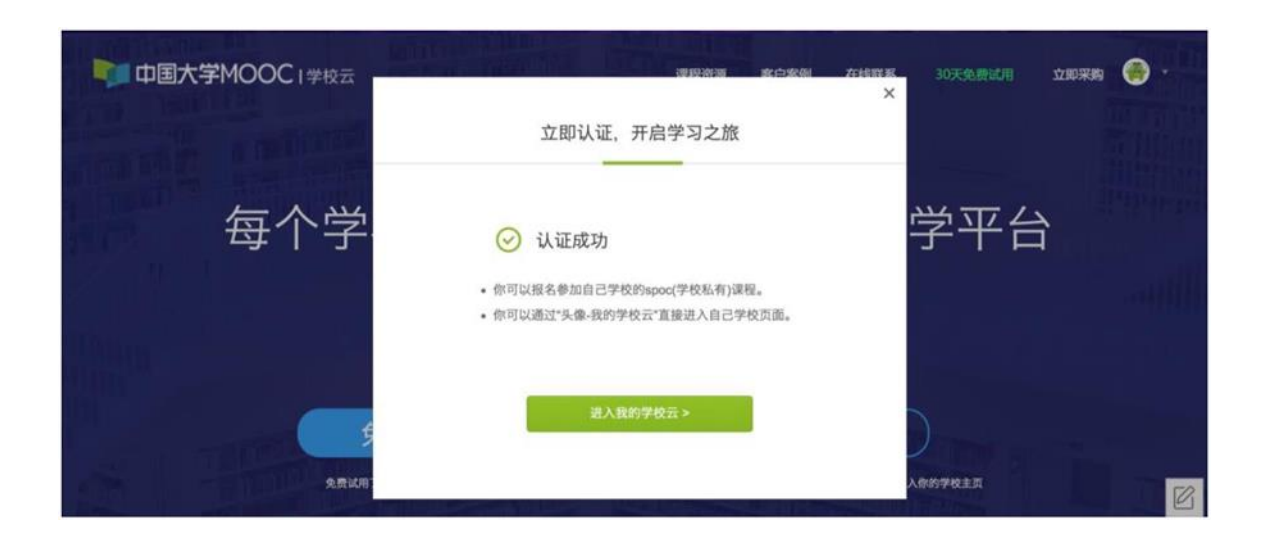

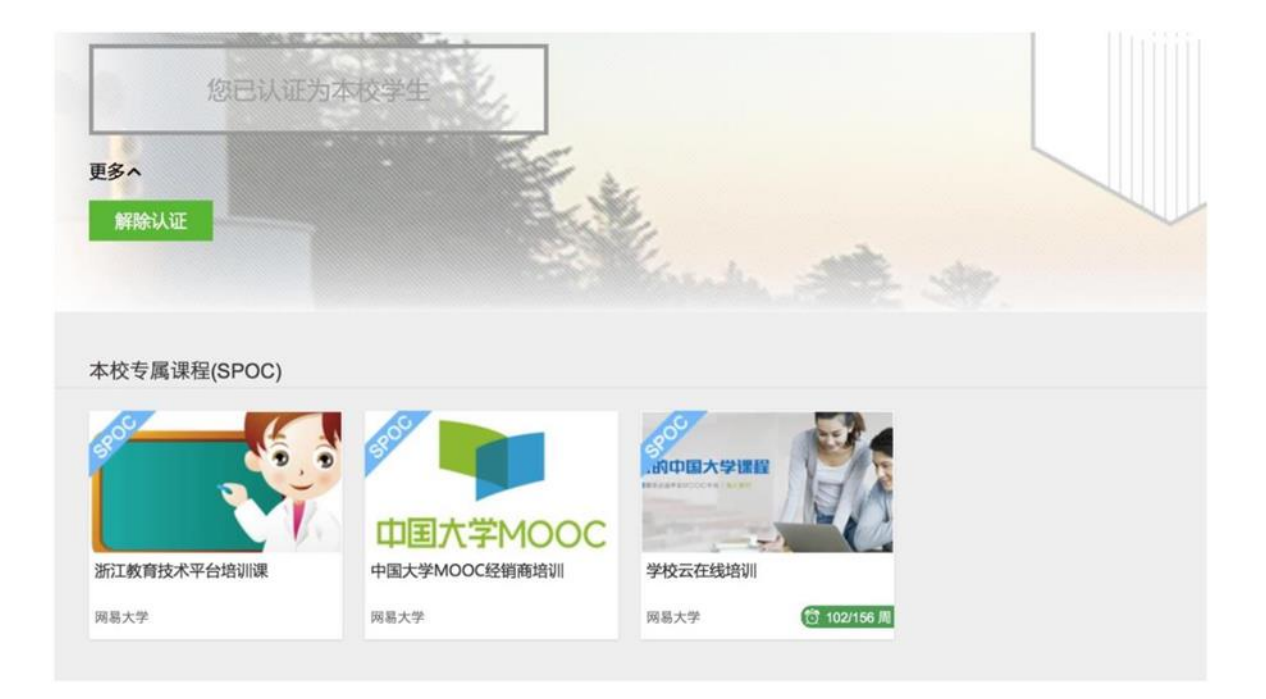